# **NỀN TẢNG HỌC VÀ THI TRỰC TUYẾN ELEARNING**

# **TÀI LIỆU HƯỚNG DẪN SỬ DỤNG Cho Giáo Viên**

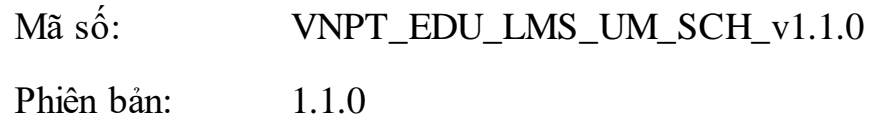

#### **I. Mô tả chung**

Mục đích của tài liệu là hướng dẫn các giáo viên tạo khóa học, bài giảng, bài kiểm tra cho học sinh. Tài liệu nêu rõ các chức năng và quy trình sử dụng của hệ thống. Hướng dẫn các thầy cô giáo sử dụng hệ thống một cách chi tiết, rõ ràng, đầy đủ. Sau đây là tổng quan trình tự sử dụng.

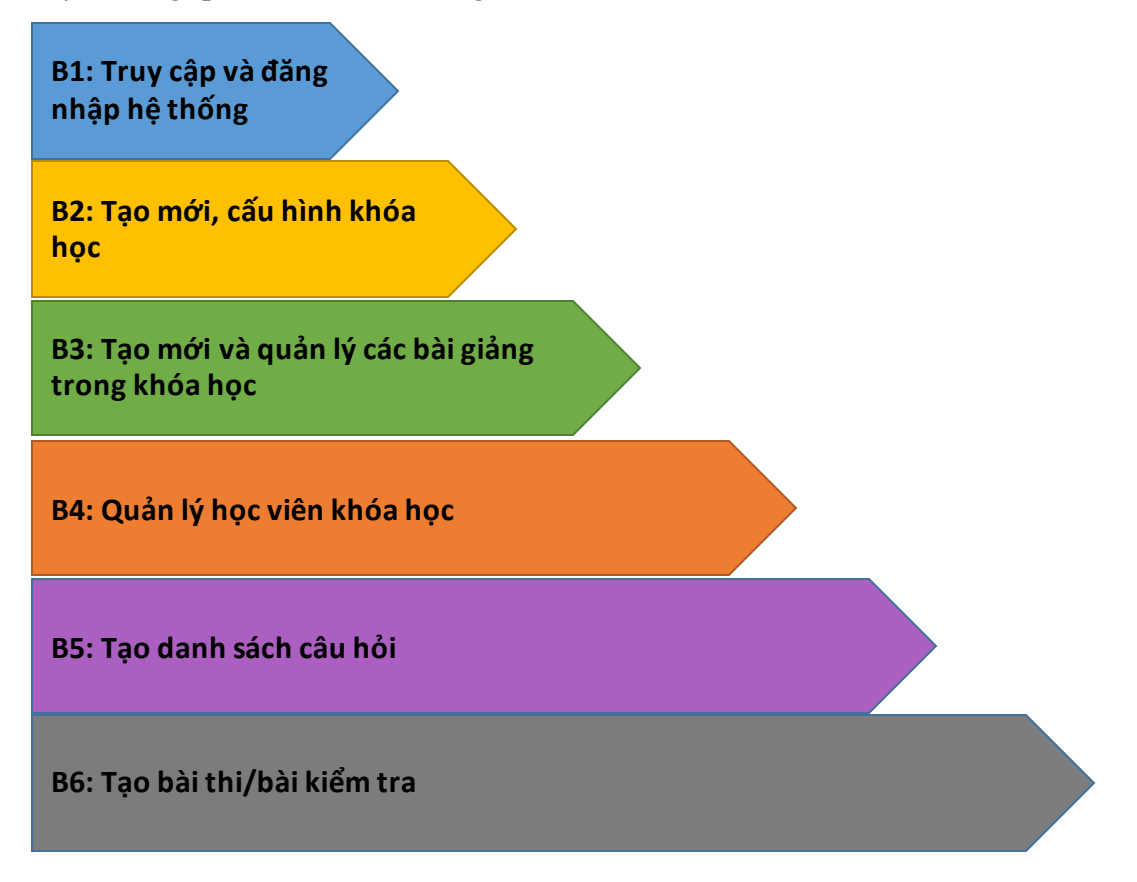

# **II. Hướng dẫn sử dụng dành cho giáo viên B1: Truy cập và đăng nhập hệ thống**

Giáo viên truy câp vào tên miền(địa chỉ web ) mà bên VNPT gửi. Ví dụ với trường THCS Nghĩa Dân thì tên miền là: c2nghiadan.lms.vnedu.vn. Sau đó, chọn đăng nhập bằng tài khoản Vnedu.

**Lưu ý:** Mỗi trường sẽ có một tên miền riêng do bên VNPT gửi đến từng trường.

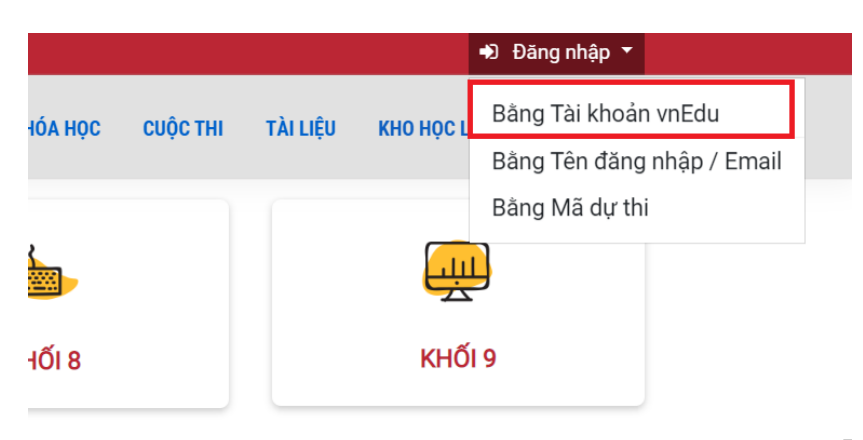

Tiếp theo GV đăng nhập bằng tài khoản được sử dụng trong phần mềm VNEdu để đăng nhập vào hệ thống

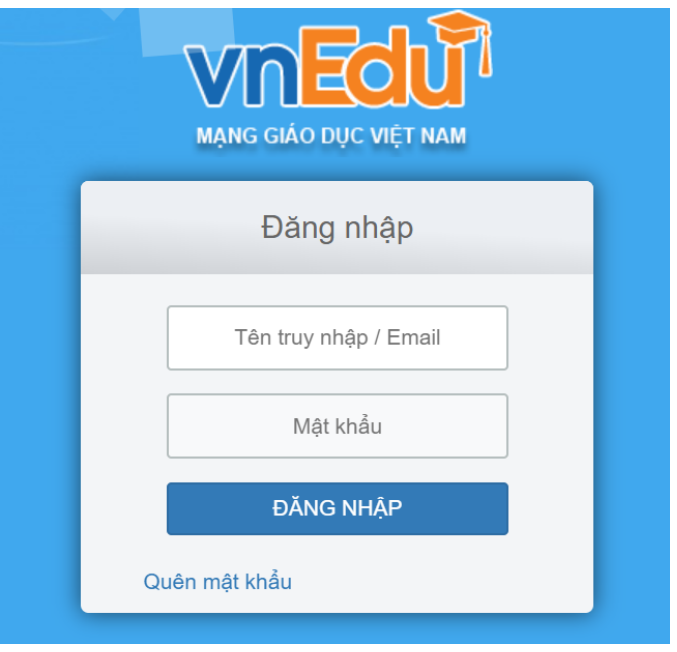

## **B2:Tạo mới, cấu hình khóa học**

Để tạo một khóa học các thầy/cô đầu tiên chọn vào trang quản trị

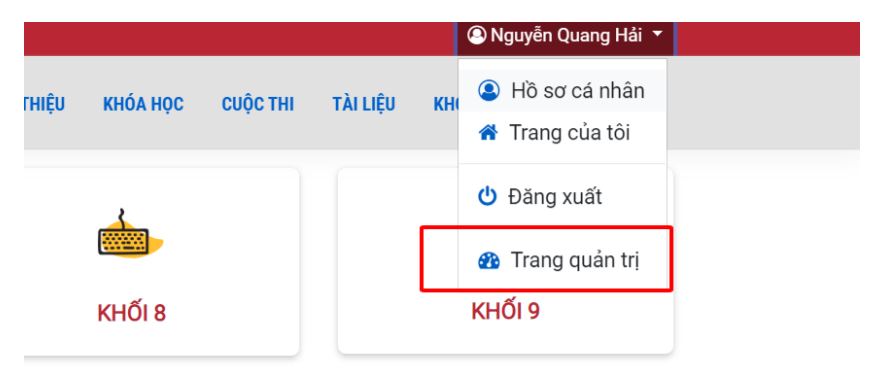

Để tạo khóa học các thầy/cô tạo Danh mục khóa học trước. Để tạo Danh mục khóa học các thầy/cô chọn **Quản trị khóa học** =>**Danh mục khóa học**.

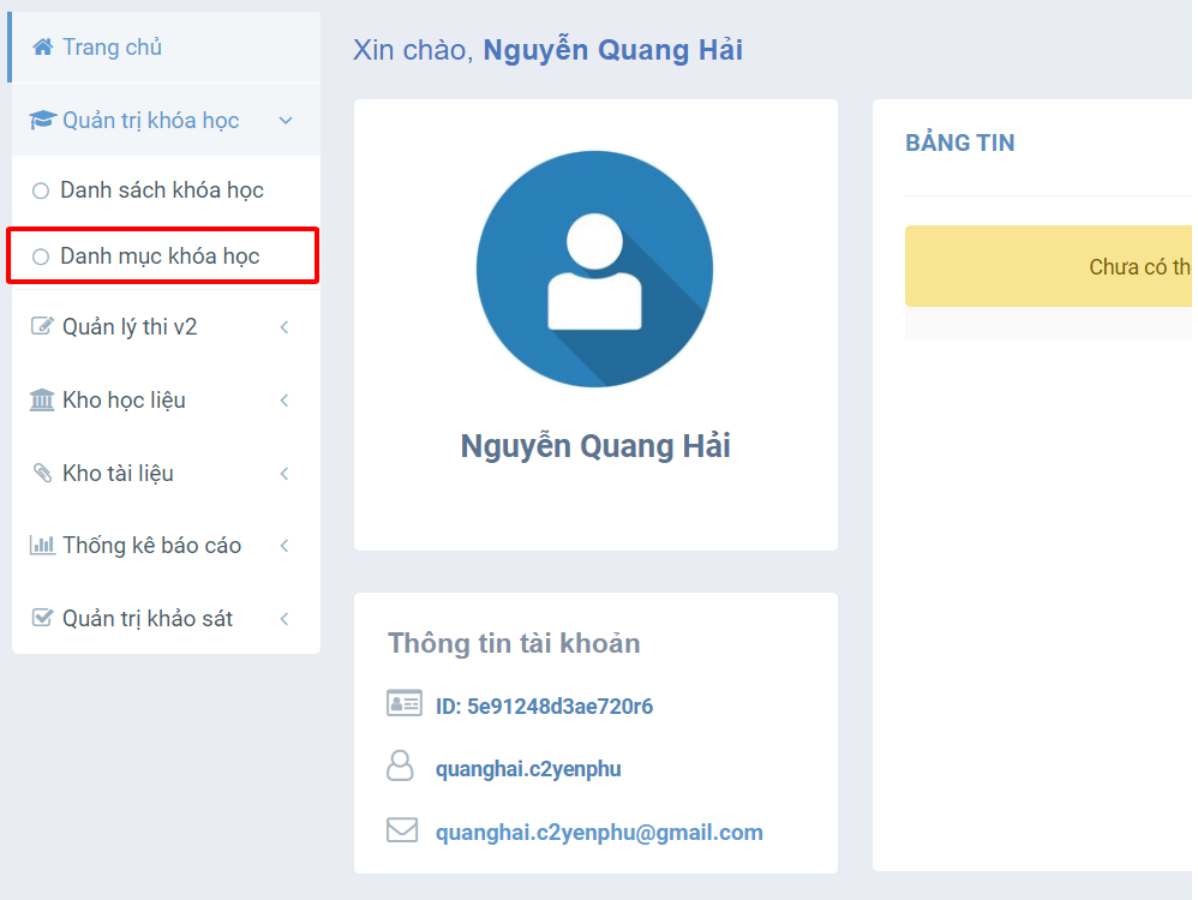

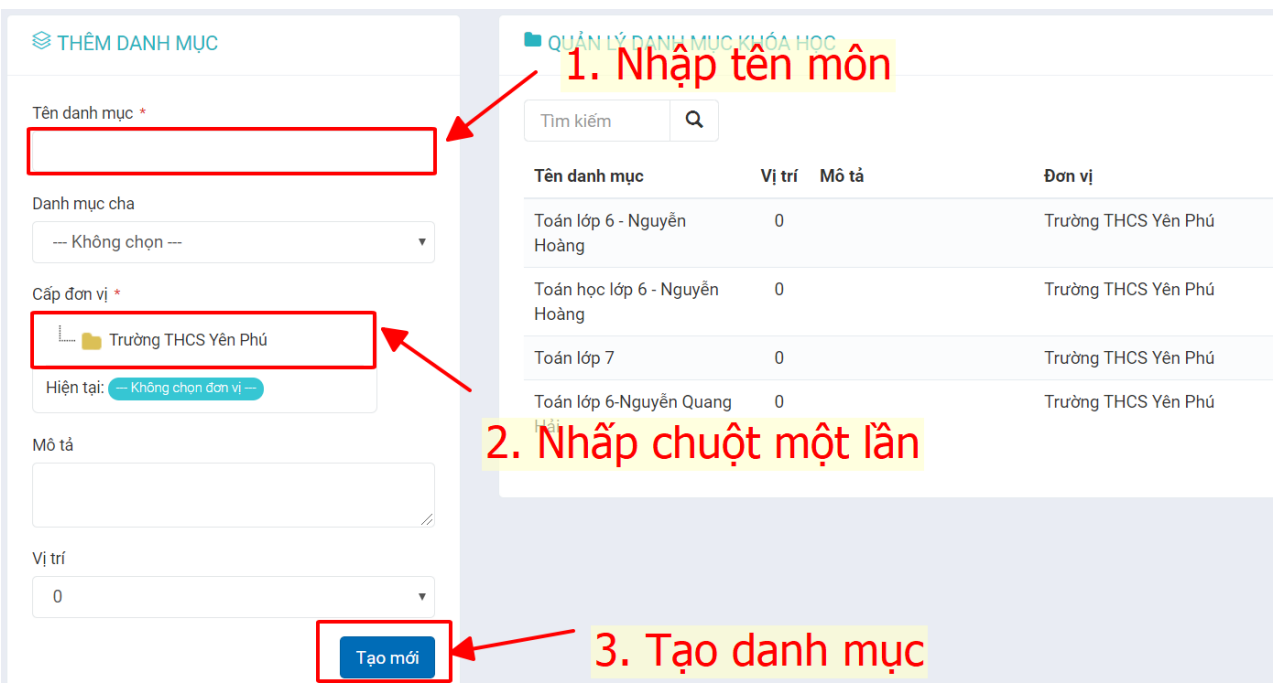

Và điền đầy đủ các thông tin cấu hình danh mục

**Lưu ý:** Các thông tin có đánh dấu \* các thầy/ cô hãy điền đầy đủ.

Tiếp đến các thầy cô chọn phần **Quản trị khóa học** => **Danh sách khóa học** =>

**Thêm khóa học**. Để tạo mới một khóa học.

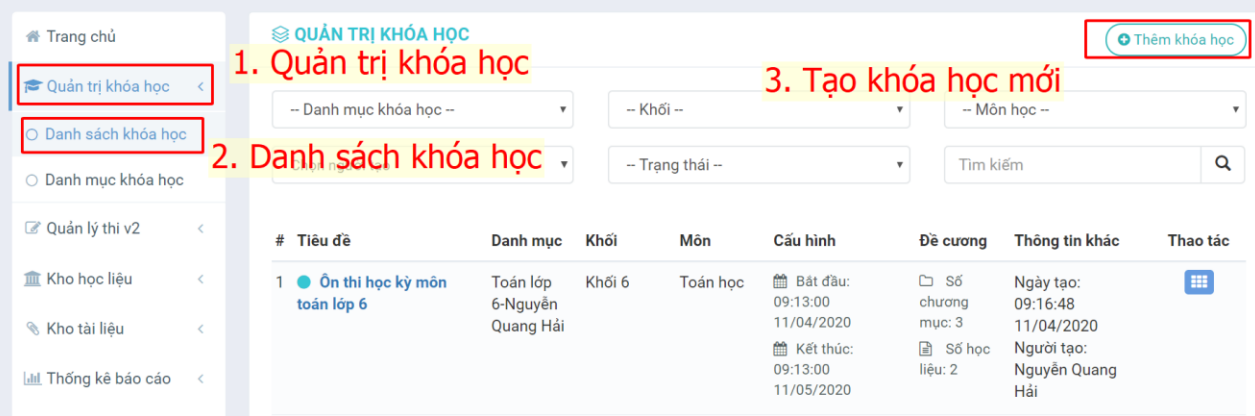

# **Sau đó sẽ xuất hiện một bảng gồm các thông tin: Thông Tin chung**

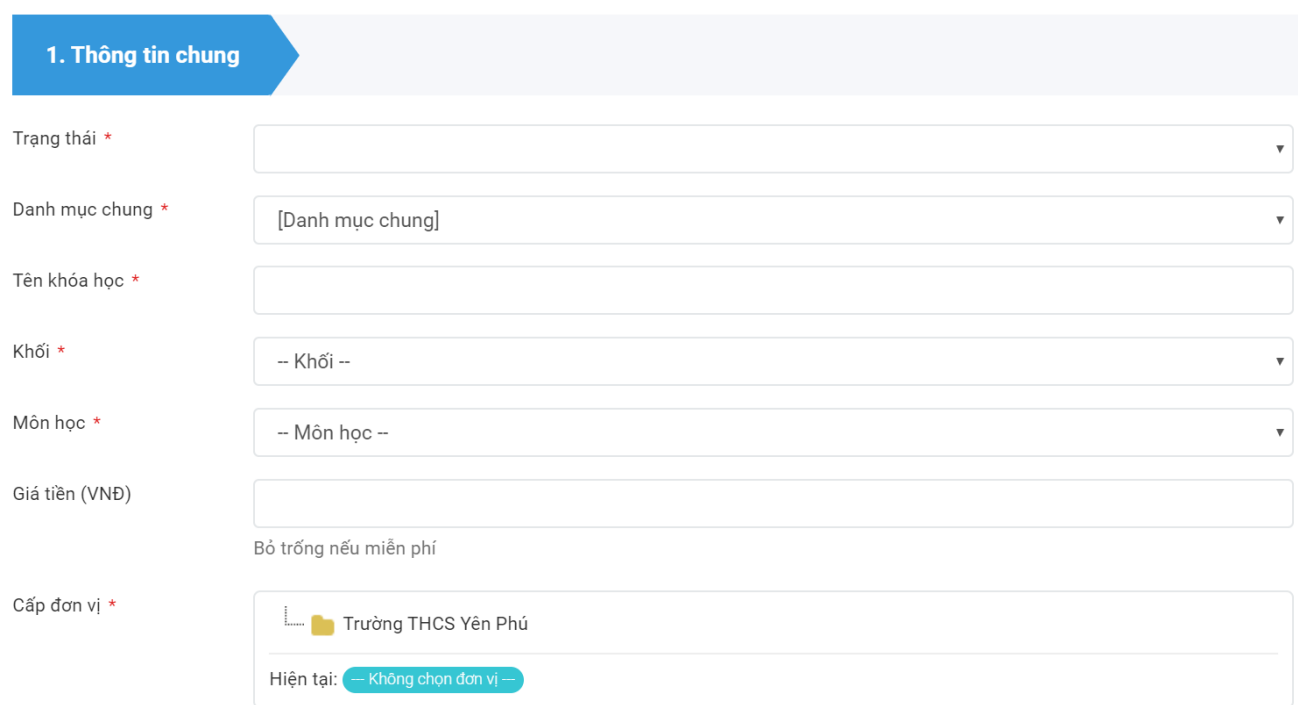

Ghi chú:

- **Trạng thái:** Chọn Hoạt động để có khóa học được đi vào sử dụng luôn..
- **Danh mục chung:** Chọn Danh mục vừa nãy đã tạo ở **Danh mục khóa học.**
- **Tên khóa học:** Điền Tên khóa học(VD: Ôn thi học kỳ toán lớp 6).
- **Khối:** Khóa học dành cho khối nào.
- **Môn học:** Môn học của khóa học.
- **Giá tiền:** Không cần điền.
- **Cấp đơn vị:** Nhấp chuột vào tên trường mình.

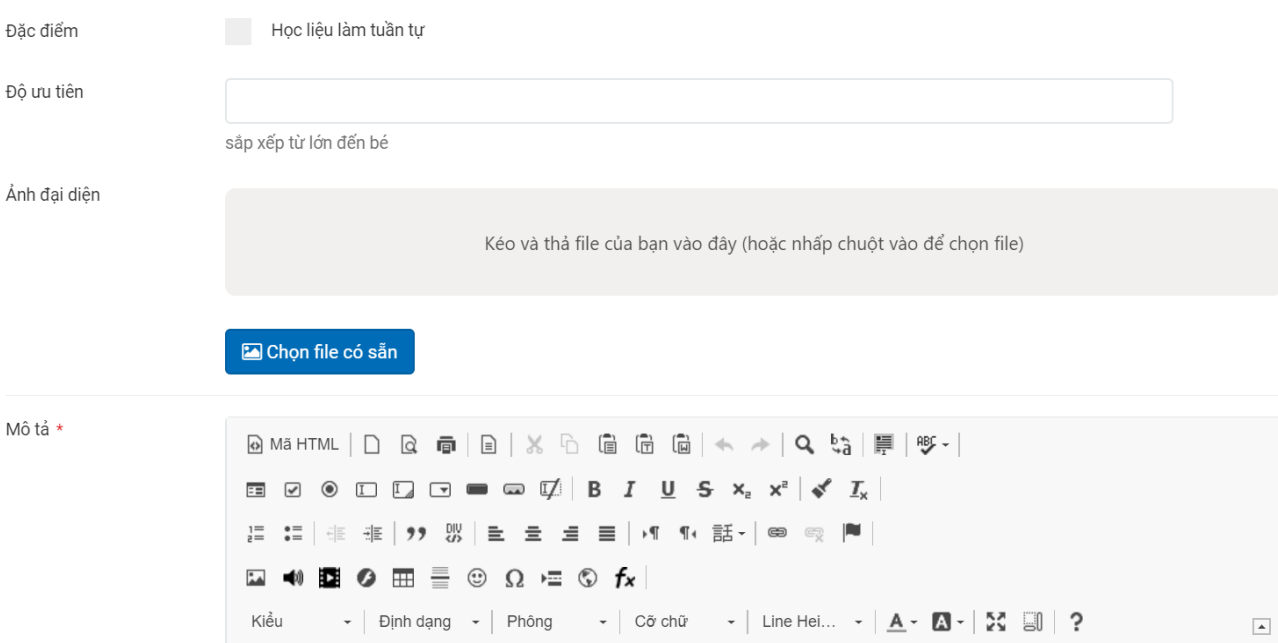

Ghi Chú:

- **Đặc điểm/ Độ ưu tiên**: Có thể không điền.
- **Ảnh đại điện**: Ảnh bìa SGK (tượng trưng cho khóa học)
- **Mô tả**: Mô tả ngắn gọn khóa học(VD: Ôn thi học kỳ môn toán).

#### **Cấu hình Khóa học**

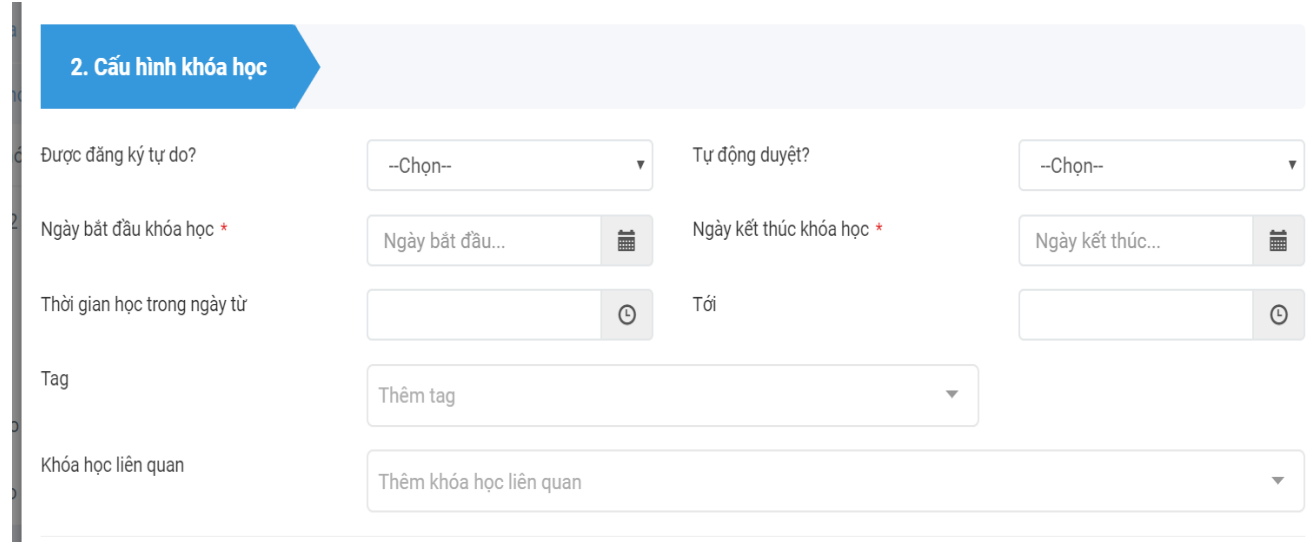

Ghi Chú:

- **Đăng ký tự do?:** Chọn Không để không cho học sinh lớp khác học khóa học.
- **Tự động duyệt:** Chọn Không
- **Ngày bắt đầu/kết thúc khóa học:** chọn thời gian để khóa học kết thúc.
- **Thời gian học/Tag/Khóa học liên quan:** Không cần điền

# **Cấu hình Chương mục**

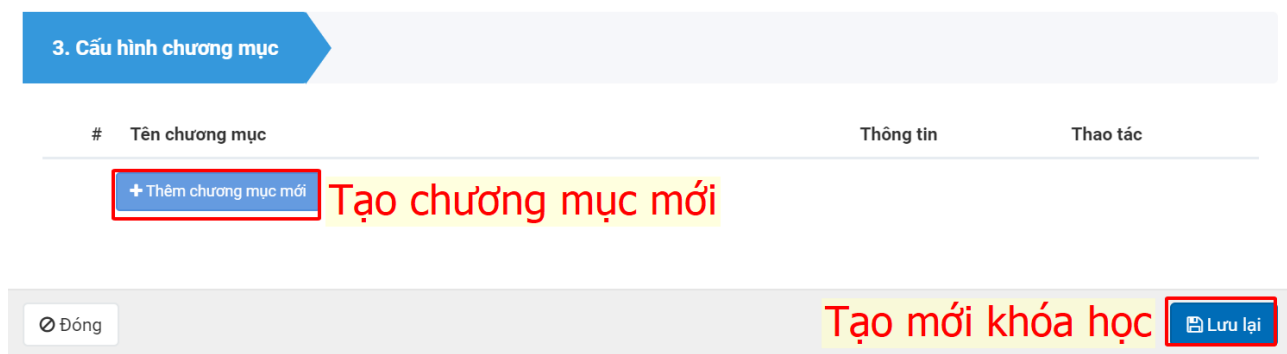

Ghi Chú:

- **Thêm chương mục:** Chương của khóa học(VD: chương 1,2,3,.. như SGK)
- **Lưu lại:** Lưu lại thông tin.

#### **B3: Tạo mới và quản lý các bài giảng trong khóa học**

Chọn vào **Khóa học** vừa tạo

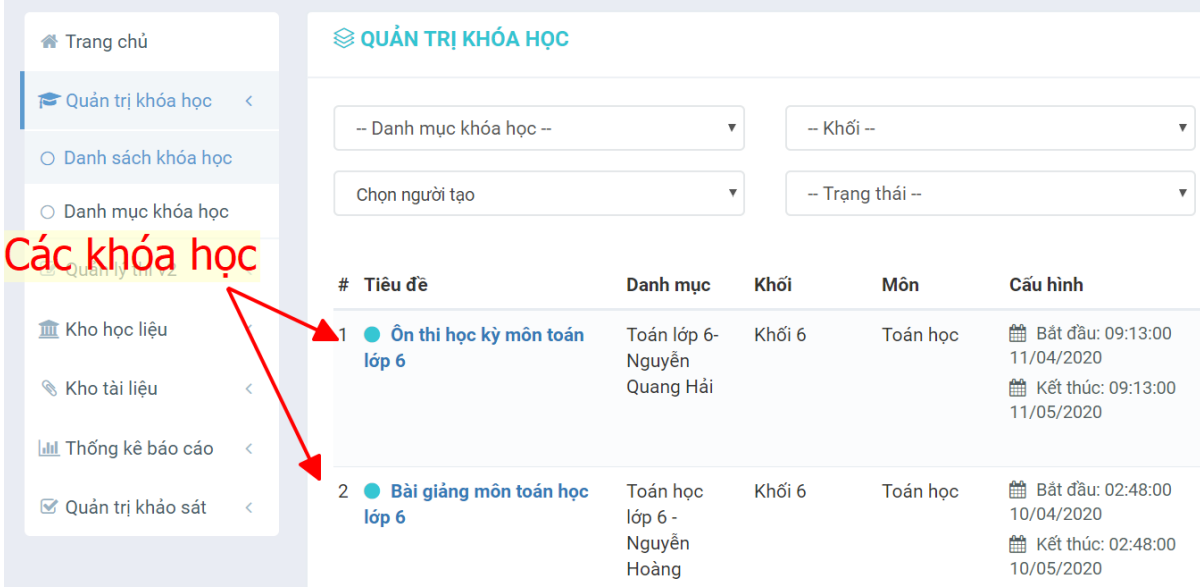

Chọn khóa học vừa tạo chọn **Đề cương** => click chọn Chương mục.

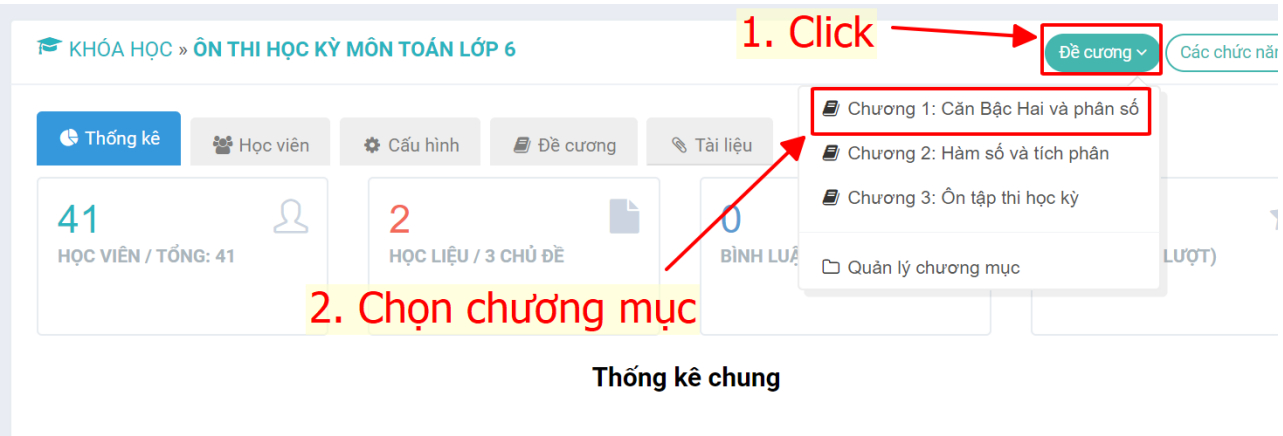

Click chọn vào **Thêm mới học liệu** => Để thêm các bài giảng vào khóa học. Có thể thêm đa dạng các dạng bài giảng như: powerpoint, video, bài tập về nhà.....

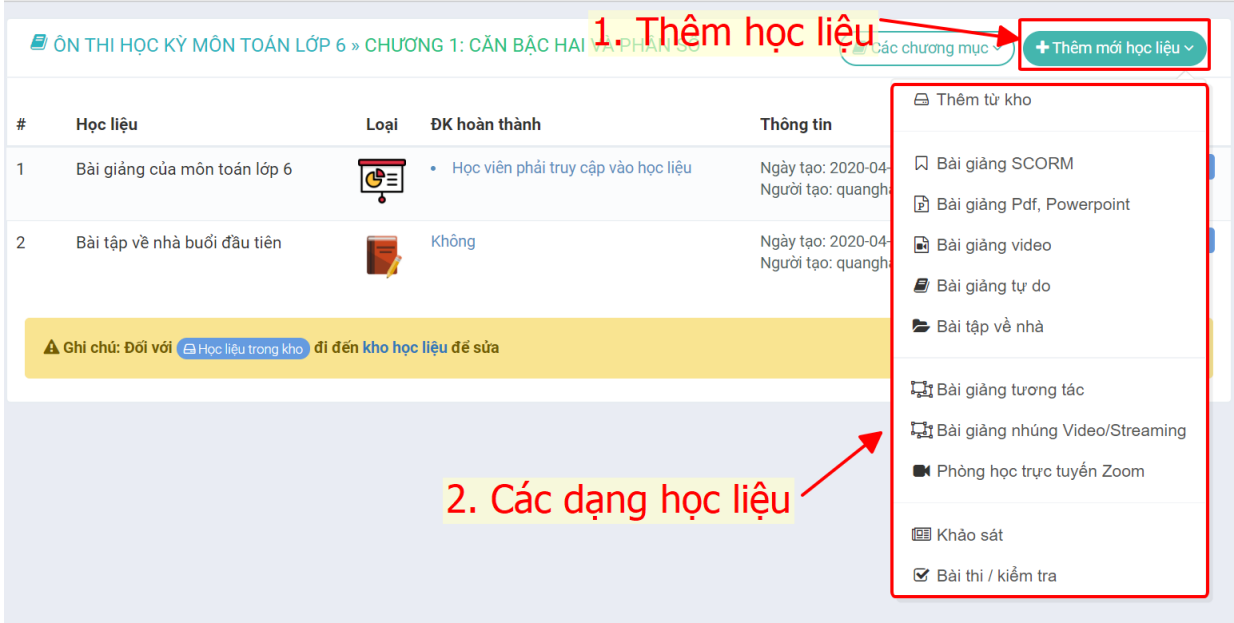

#### **Bài giảng dạng PDF, PowerPoint.**

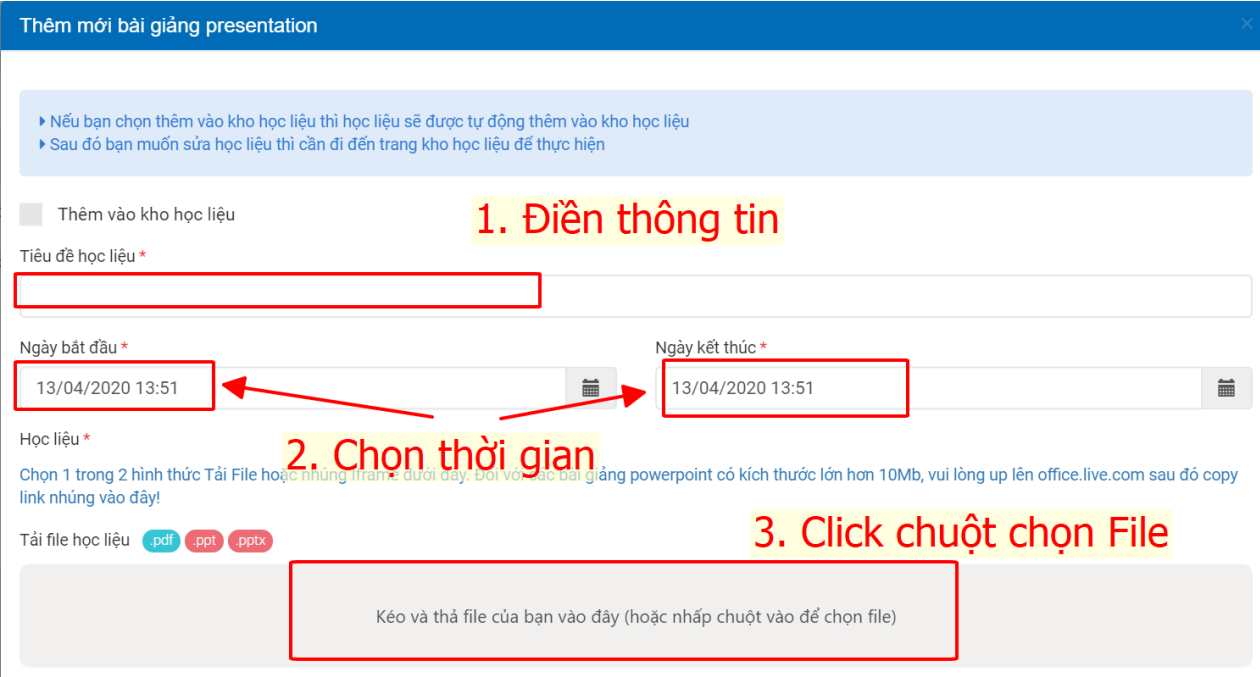

Ghi chú:

- Tiêu đề học liệu: Điền tên học liệu(VD: Slide môn toán).
- Ngày bắt đầu/ kết thúc: Thời gian khóa học đươc chạy và kết thúc.
- Học liệu: Click chuột sau đó chọn file học liệu mà thầy cô đã chuẩn bị.

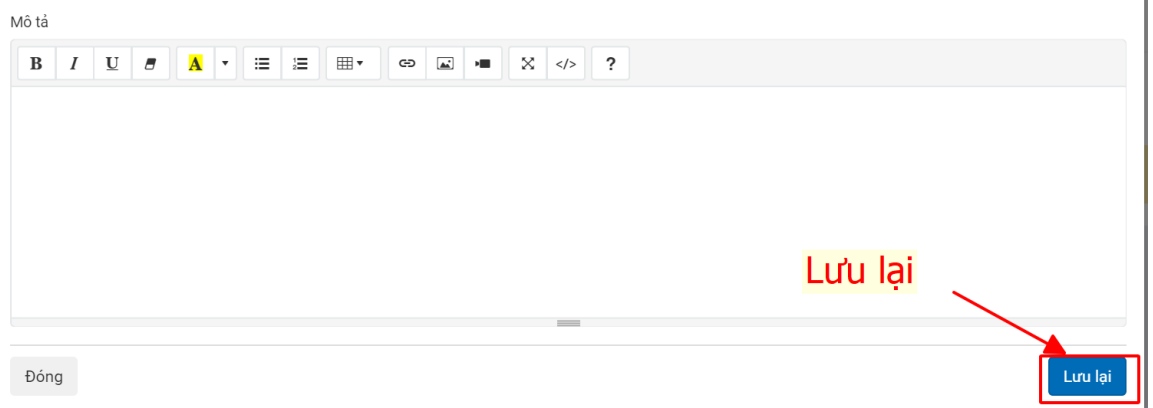

Sau khi điền đầy đủ thông tin xong bấm **Lưu lại** để lưu lại các thông tin vừa tạo.

Đối với các bài giảng như Bài giảng Video, Bài giảng tự do(Bài giảng thầy/cô tự biên soạn hoặc tham khảo trên mạng), Bài tập về nhà. Các Upload cũng tương tự như Bài giảng PDF, Powerpoint.

### **B4:Thêm học viên vào khóa học**

Các thầy/cô quay lại chọn vào khóa học

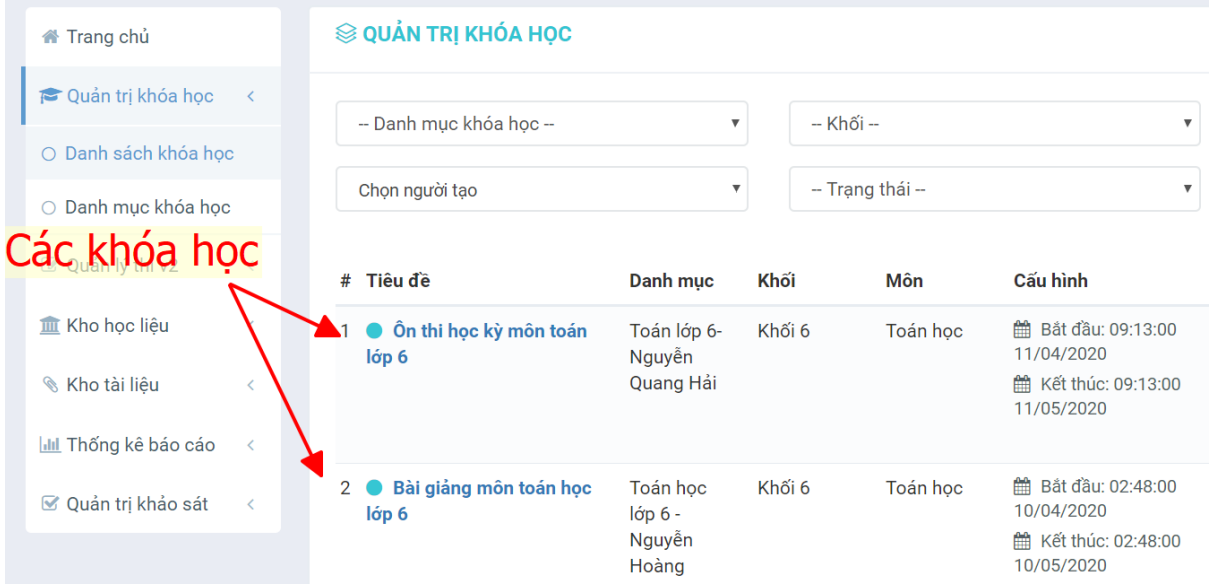

Sau đó chọn **Các chức năng** => **Quản lý học viên** để thực hiện thêm, xóa danh sách học sinh của khóa học

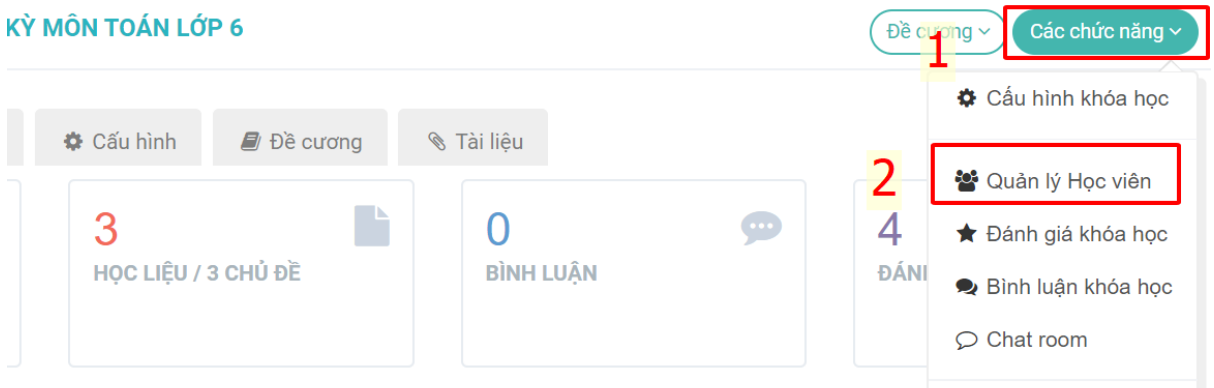

Tiếp tục chọn tiếp vào **Chức năng** => **Thêm từ danh sách người dùng.**

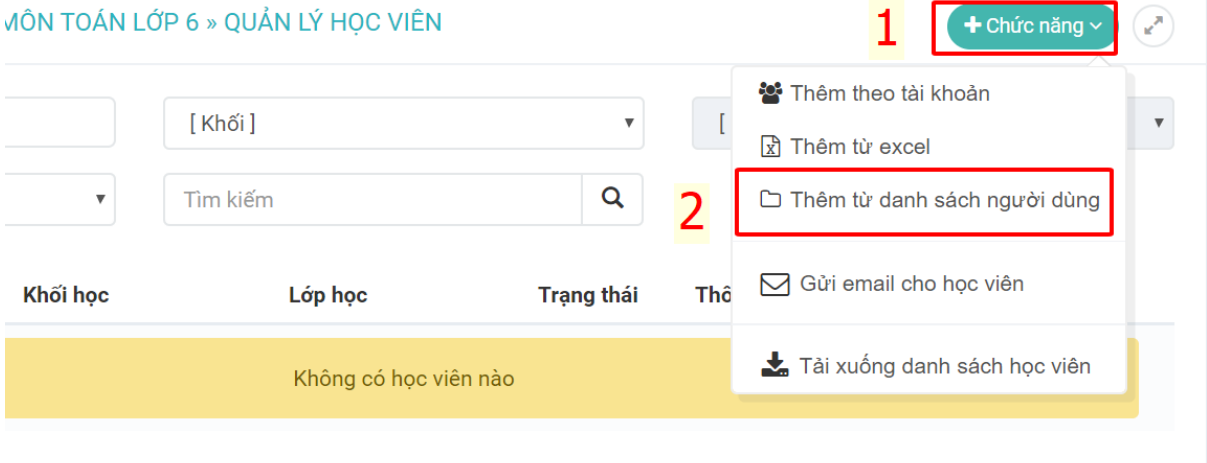

Chọn lần lượt thông tin để hiện đúng thông tin của lớp cần thêm vào khóa học sau đó bấm **Lưu lại** để lưu lại thông tin.

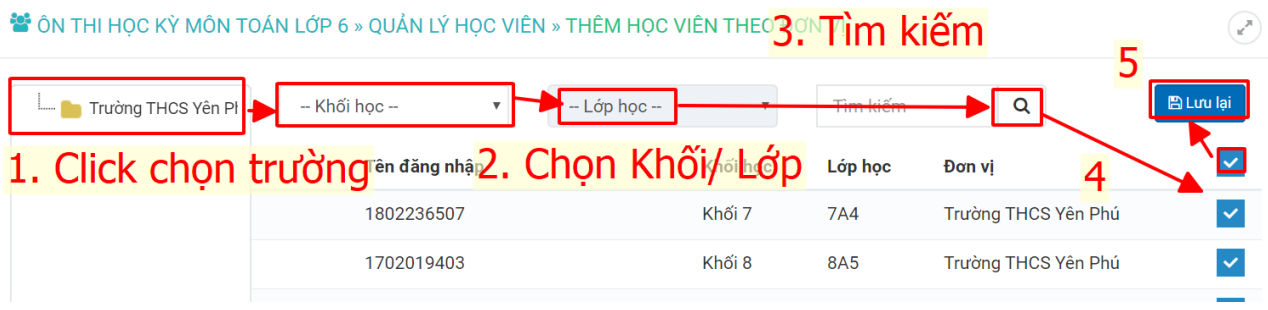

#### **B5: Tạo danh sách câu hỏi**

Vào **Quản lý thi v2** => **Danh Mục Câu hỏi**

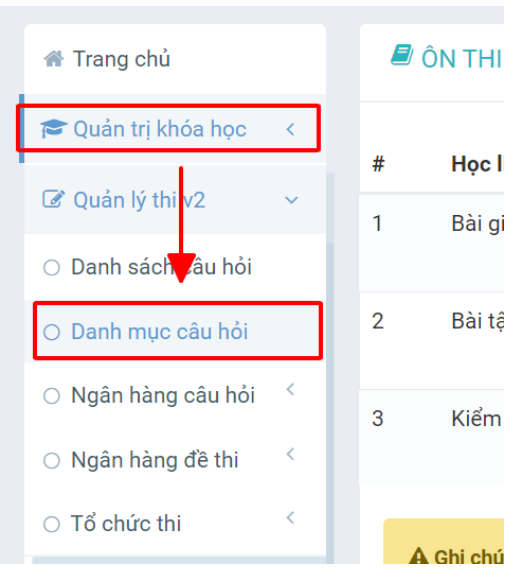

#### Sau đó, điền **Tên Danh Mục** => **Tạo mới**

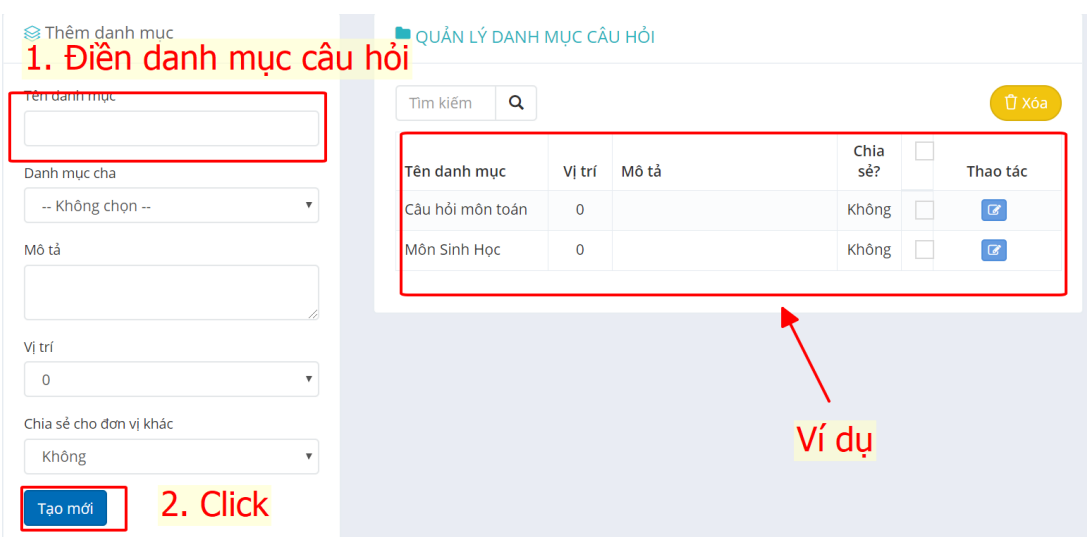

Vào **Quản lý thi v2** => **Danh sách câu hỏi** => **Tác vụ** => **Chọn Nhập câu hỏi từ word, exel.**

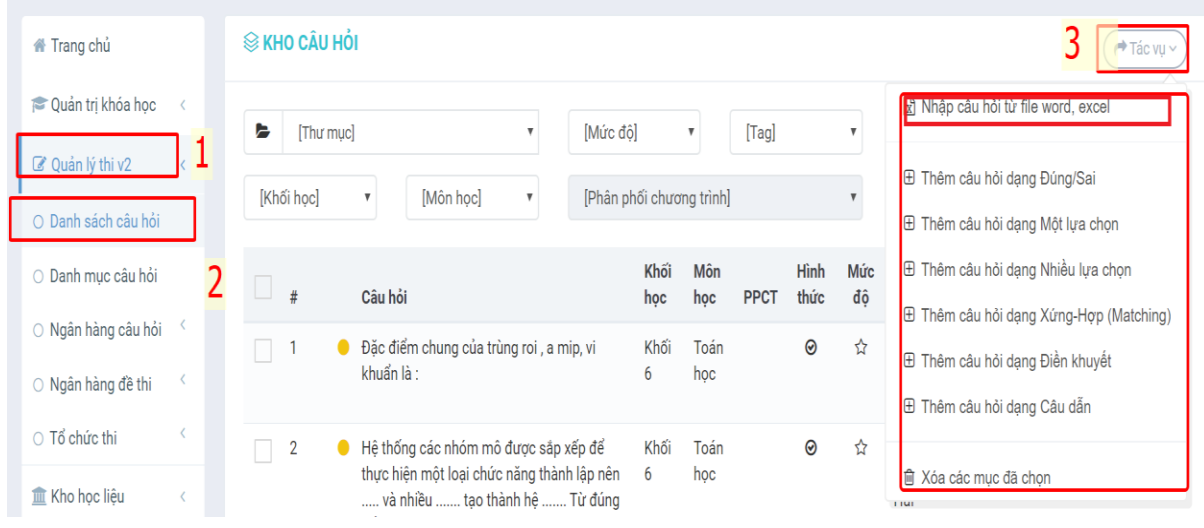

#### **Chọn Nhập câu hỏi từ file word, excel**

Chọn file mẫu word, exel tải file mẫu về và nhập theo các trường như file mẫu rồi lưu file lại.

Chọn **Thư mục** (Đã được tạo ở phần **Danh mục câu hỏi**) => **Chọn khối học** => **Chọn môn học** => **Chọn tệp** => **Chọn tải lên**

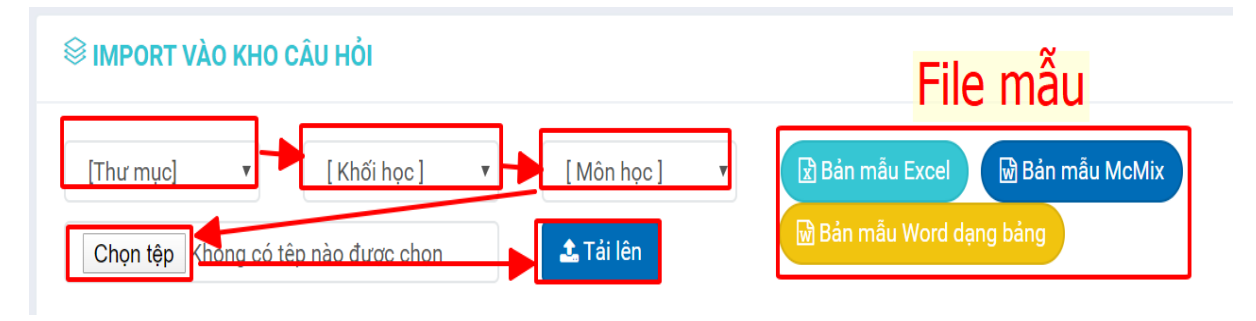

## **B6: Tạo bài thi/bài kiểm tra**

Chọn **Đề Cương** => **Thêm mới học liệu** (Bài thi/ Kiểm tra) để tạo bài kiểm tra cuối khóa học (Xem lại bước 3)

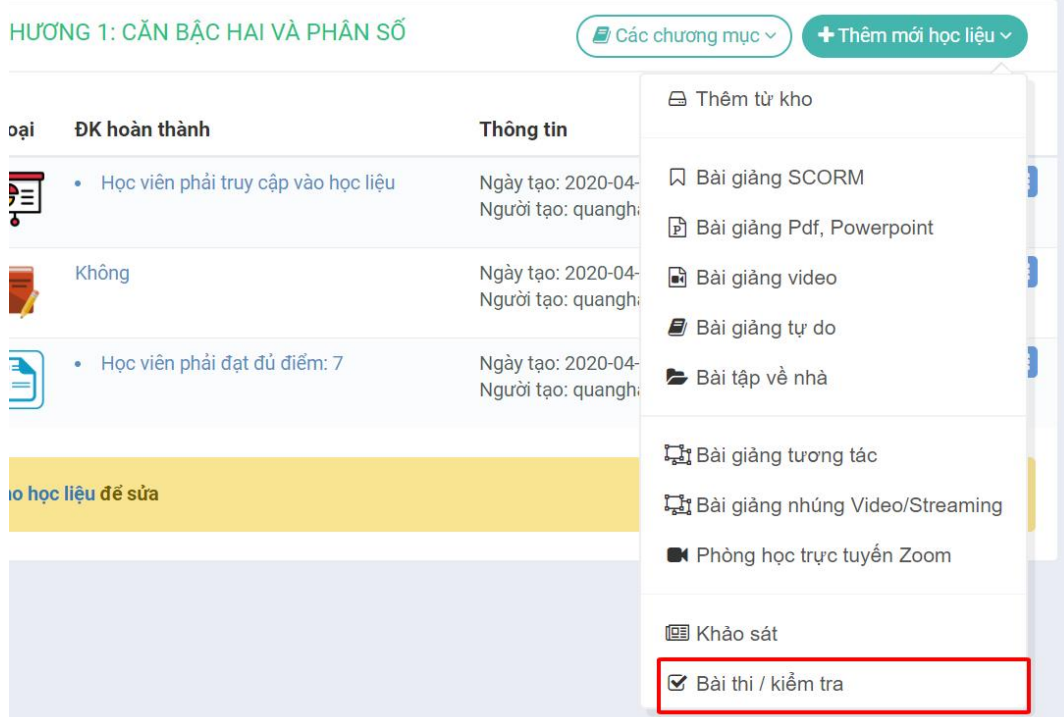

Tiếp đến điền một số thông tin chính như như: **Tên cuộc thi**, **Trạng thái (**Chọn **Duyệt** để kỳ thi đi vào hoạt động **/ Nháp** để cho kỳ thi trạng thái là đang chỉnh sửa**), Thời Gian Thi**, **Điểm đạt (**Điểm hoàn thành bài thi**).**

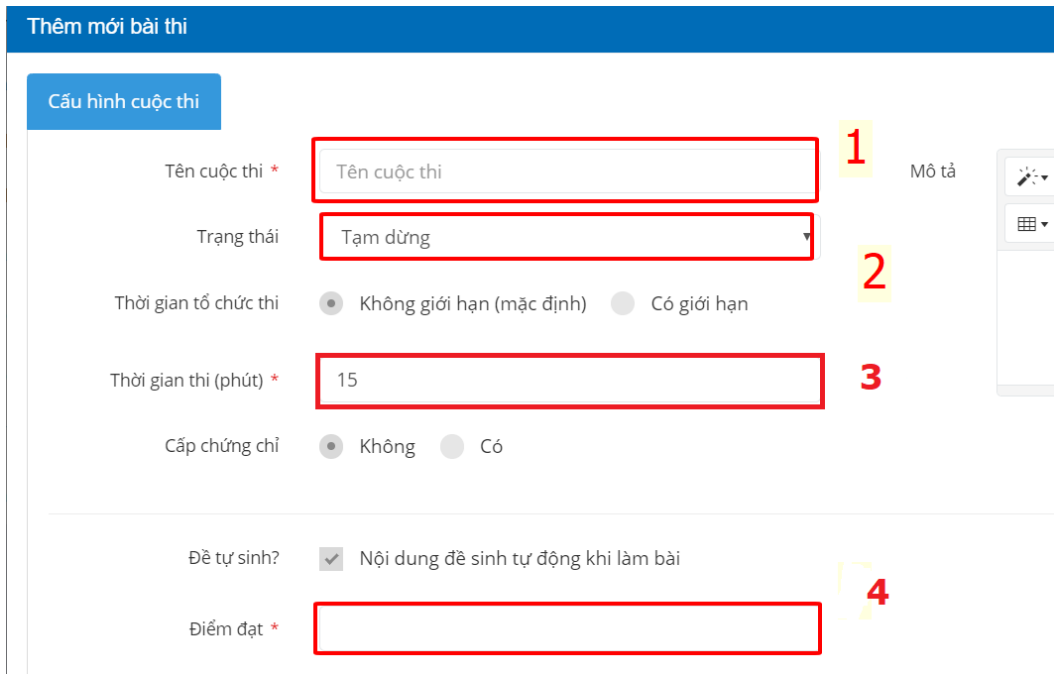

Kéo chuột tiếp tục xuống phía bên dưới chọn **Lựa chọn danh mục.**

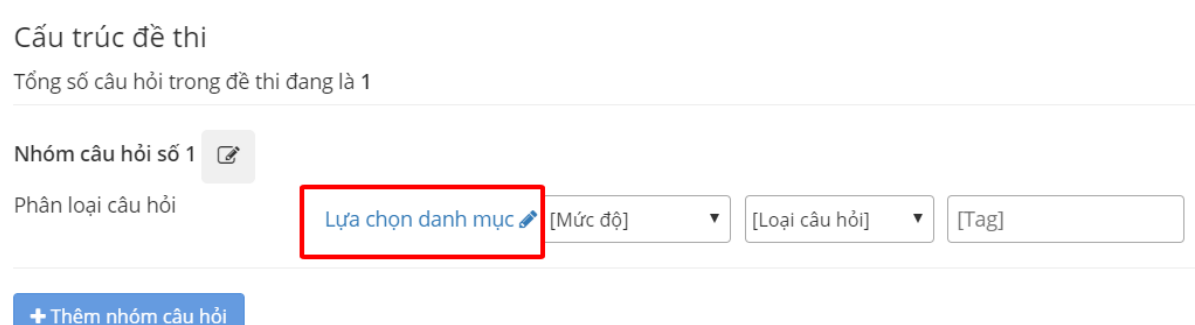

Phần **Cấp đơn vị** click vào tên trường mình, phần **Chọn danh mục** click chọn vào Danh mục câu hỏi đã tạo ở **bước 5.**

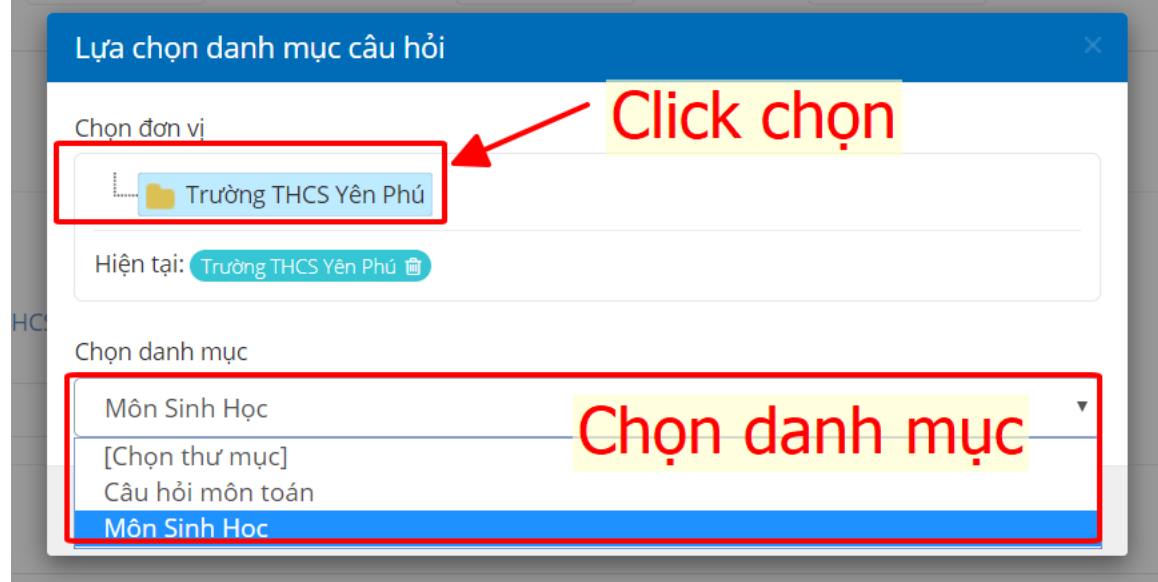

Sau đó chọn **Số lượng câu hỏi** ở phần **Cấu trúc đề thi.** Và sau đó kéo xuống dưới cùng bấm **Lưu lại** để hoàn thành việc tạo bài kiểm tra.

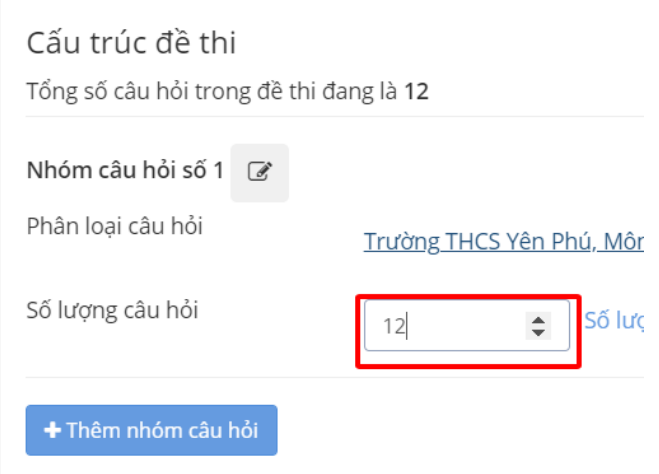